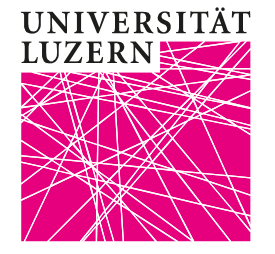

# Factsheet Turnitin (Plagiatsprüfung)

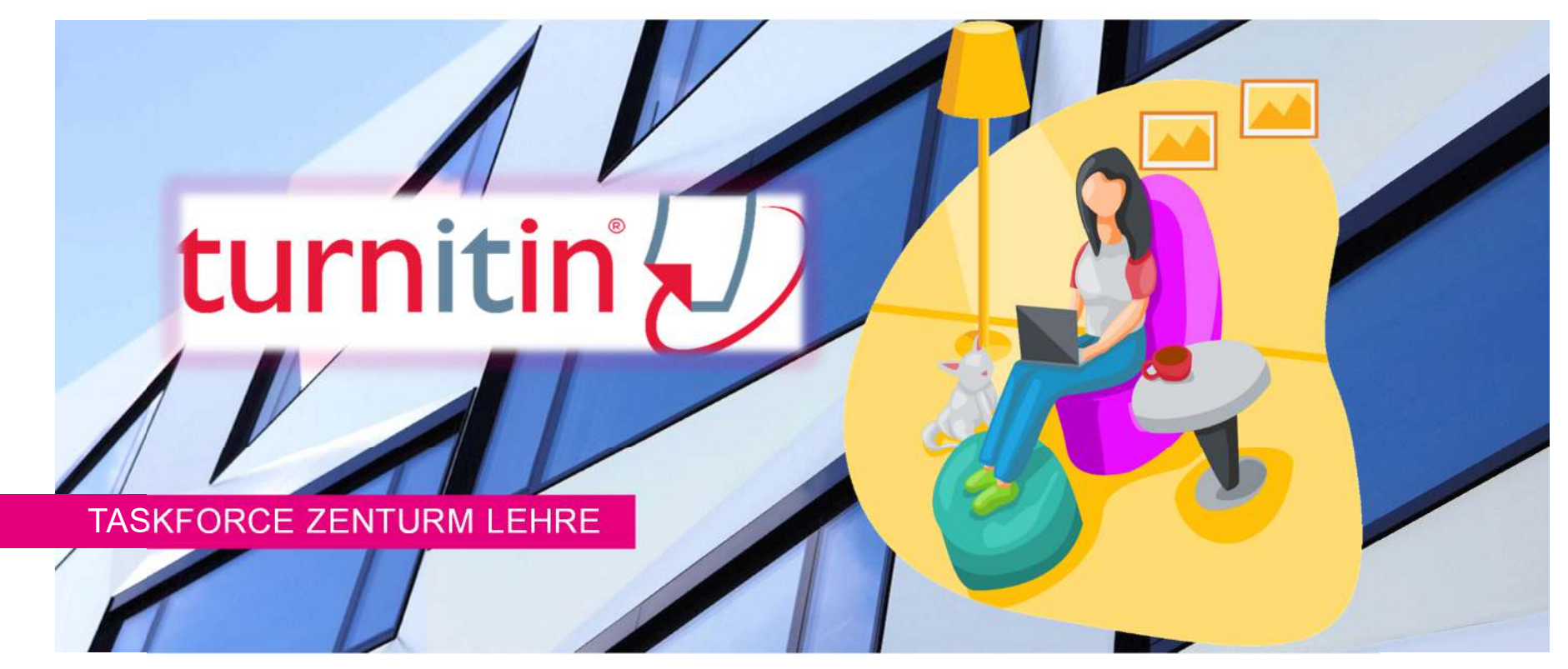

# **Überblick**

#### **UNIVERSITÄT LUZERN**

- I.[Was ist Turnitin?](#page-2-0)
- II.[Was kann Turnitin: Möglichkeiten und Grenzen](#page-3-0)
- III.[Upload von Prüfungen](#page-4-0)
- IV.**Plagiatskontrolle**
- V. <u>[Fazit](#page-18-0)</u>
- VI. [Unterstützung durch die Taskforce Zentrum Lehre](#page-19-0)

## <span id="page-2-0"></span>**I. Was ist Turnitin?**

Turnitin (von engl. *turn it in*) wird von Hochschulen genutzt, um schriftliche Arbeiten und Prüfungen von Studierenden einer computergestützten Plagiatsprüfung zu unterziehen. Hochgeladene Texte werden mit sämtlichen anderen auf Turnitin hinterlegten Dateien<br>(z B. studentische Arbeiten), mit akademischen Datenbanken und dem (z.B. studentische Arbeiten), mit akademischen Datenbanken und dem<br>World Wide Web auf Übereinstimmungen hin untersucht.

Das heisst: gemeinsam hochgeladene Prüfungsskripte werden auch untereinander auf Übereinstimmungen überprüft.

Auch an der Universität Luzern wird Turnitin bereits routiniert eingesetzt. Beachten Sie dazu die Anleitung für die Überprüfung von [\(Pro\)seminararbeiten](https://test.unilu.ch/fileadmin/universitaet/akademische-dienste/zele/Dok/Anleitung_Turnitin_Dozierende.pdf) der RF, auf der das vorliegende Factsheet teilweise basiert.

#### <span id="page-3-0"></span>**II. Was kann Turnitin: Möglichkeiten & GrenzenUNIVERSITÄT LITZERN**

#### **Möglichkeiten**

- • Turnitin erkennt Textpassagen, die wörtlich mit anderen Quellen übereinstimmen,
- •signalisiert die exakten Stellen im überprüften Dokument
- •und verweist auf die entsprechenden Quellen.

#### **Grenzen**

- •Turnitin erkennt nur wörtliche Zitate, keine anderen Formen von Plagiaten (wie z.B. Paraphrasierung)
- • Turnitin signalisiert alle Übereinstimmungen mit anderen Quellen, auch belegte Zitate. Nicht jede erkannte Übereinstimmung bedeutet, dass es Zweifel an der Integrität des überprüften Textes gibt.
- $\bullet$  Turnitin erfordert deshalb eine aktive Interpretationsleistung der Benutzer\*innen.

## **III. Upload von Prüfungen**

<span id="page-4-0"></span>**UNIVERSITÄT LUZERN** 

Schritt 1: Kurs erstellenSchritt 2: Aufgabe hinzufügenSchritt 3: Prüfungen hochladen

### **III. Upload von Prüfungen: Kurs erstellen**

**UNIVERSITÄT LIJZERN** 

Nach der Anmeldung landen Sie in der Ansicht «Alle Kurse», gewissermassen die Startseite von Turnitin. Legen Sie für jede Ihrer Prüfungen einen eigenen Kurs an.

### Dafür klicken Sie zuerst auf «Kurs hinzufügen»:

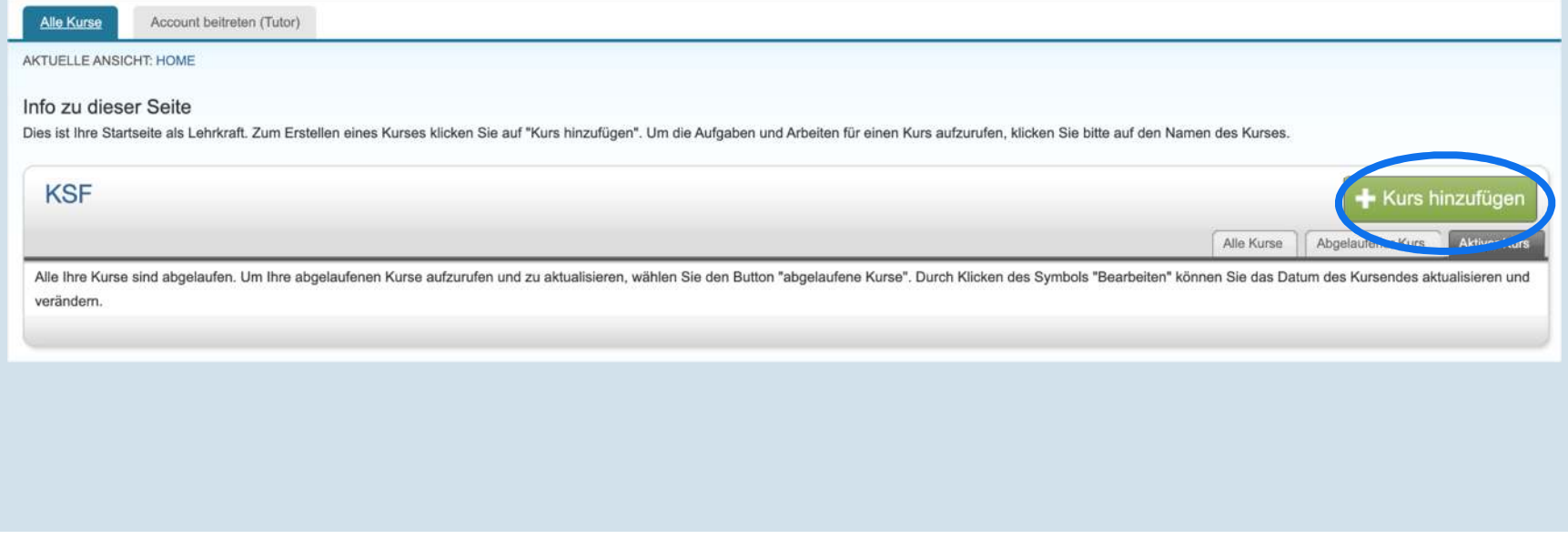

### **III. Upload von Prüfungen: Kurs erstellen**

**UNIVERSITÄT LUZERN** 

In der folgenden Ansicht müssen Sie zwingend alle Felder ausfüllen. Der Inhalt der Felder spielt keine Rolle und kann frei gewählt werden, da nur Sie selbst auf den Kurs zugreifen (keine Studierenden):

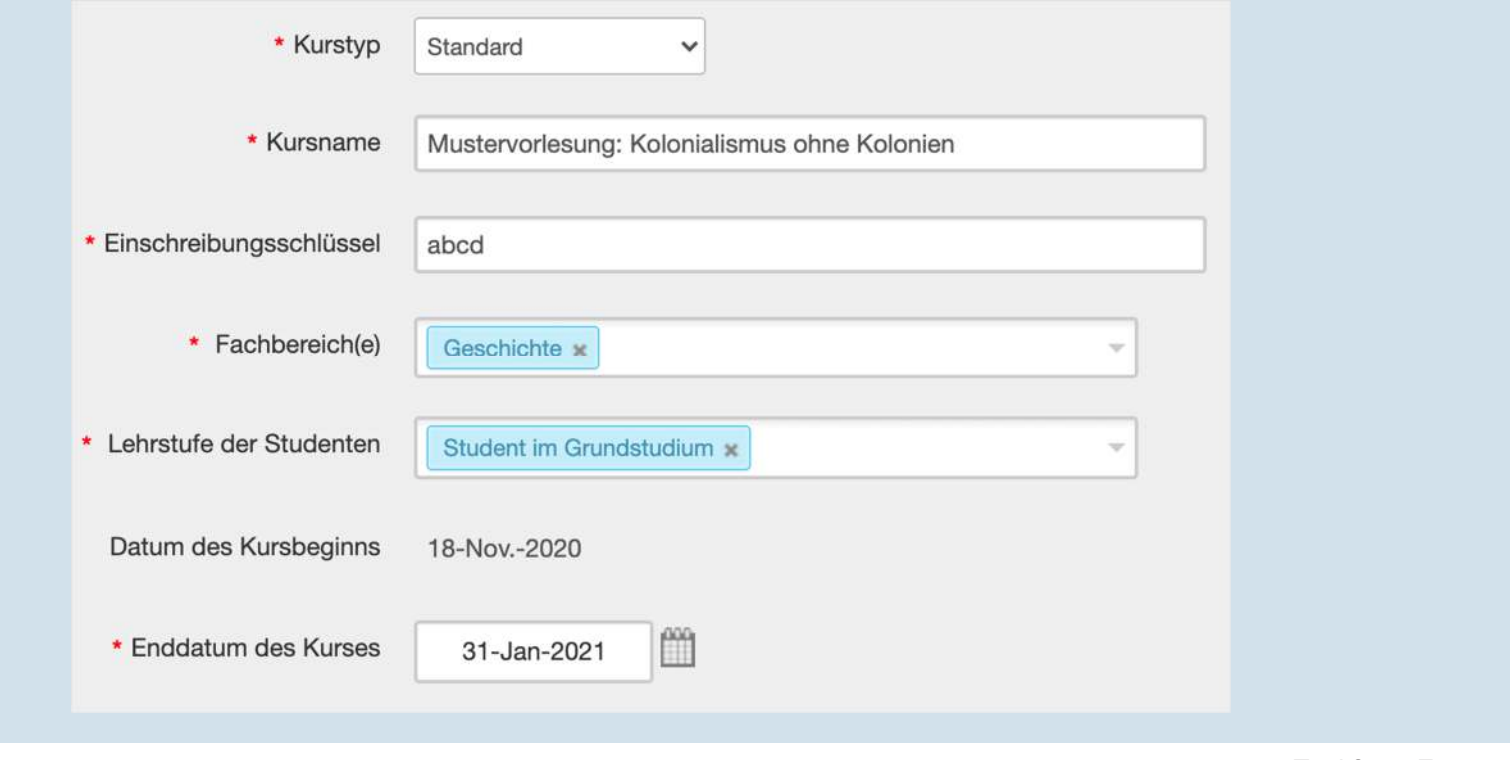

#### UNIVERSITÄT **III. Upload von Prüfungen: Aufgabe hinzufügenLUZERN**

1. Wenn Sie den Kurs erstellt haben, landen Sie wieder in der Kursansicht (Startseite). Klicken Sie auf den eben erstellten Kurs:

Kurs-Nr. Kursname 27288204 Mustervorlesung: Kolonialismus ohne Kolonien

2. Danach klicken Sie auf der rechten Bildschirmseite auf:

- Aufgabe hinzufügen

3. Im Folgenden wählen Sie einen Titel und ein Fälligkeitsdatum. Die übrigen Einstellungen sind korrekt voreingestellt.

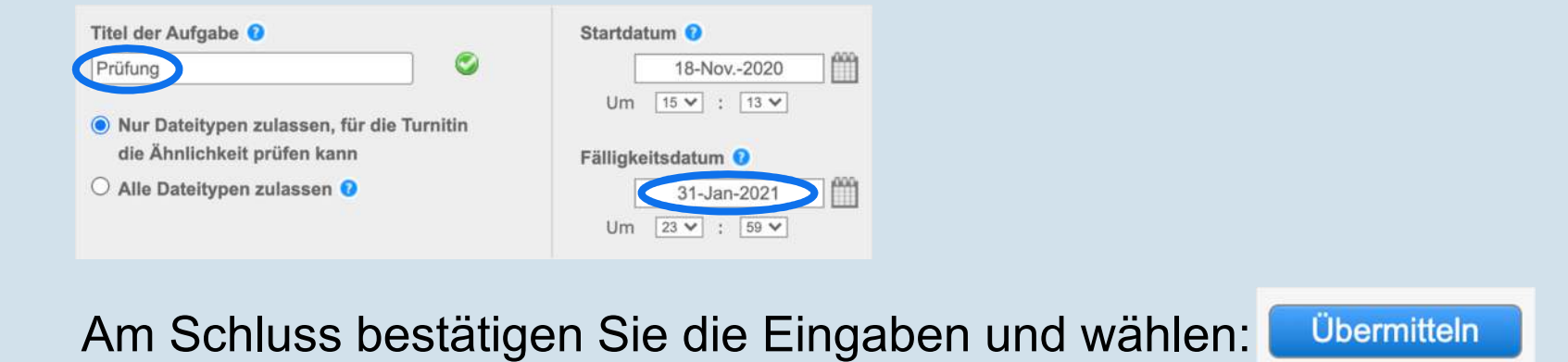

# **III. Upload von Prüfungen: Prüfungen hochladen**

1. Sie landen wieder in der Übersicht zu Ihrem Kurs. Klicken Sie nun auf «Weitere Aktionen» und danach im Dropdown-Menu auf «Übermitteln»:

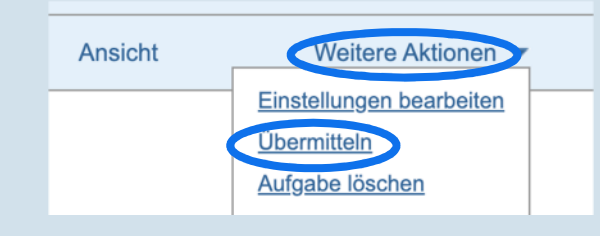

2. Klicken Sie im nächsten Schritt auf «Hochladen von Einzeldatei» und wählen Sie danach im Dropdown-Menu «Hochladen von mehreren Dateien» aus:

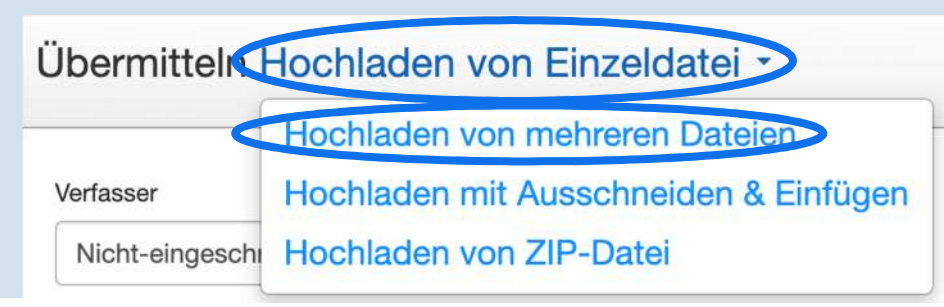

## **III. Upload von Prüfungen: Prüfungen hochladen**

1. Über die Schaltfläche «Datei auswählen» (hier: «Choose file») können Sie die Prüfungsskripte auswählen, die Sie zuvor auf Ihrem Computer abgespeichert haben. Sie müssen jede Datei einzeln auswählen.

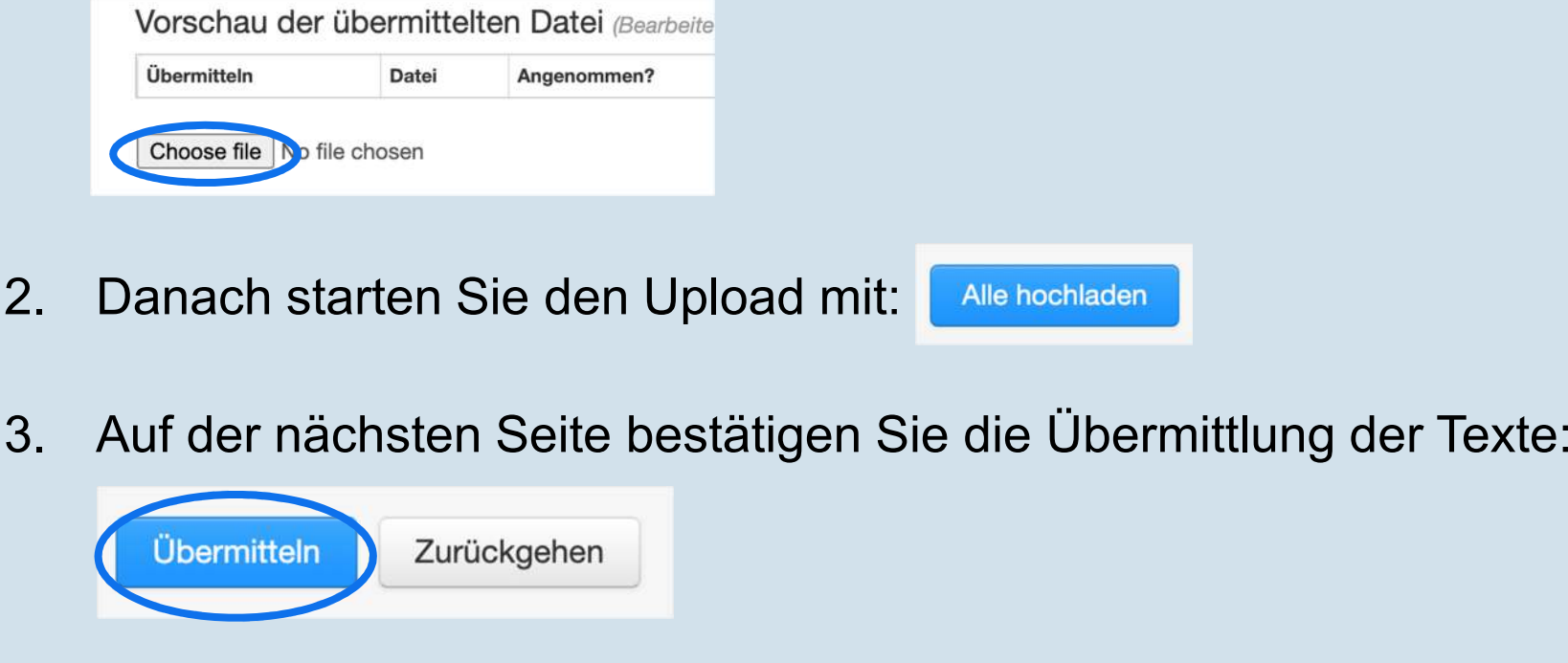

## **IV. Plagiatskontrolle**

<span id="page-10-0"></span>**UNIVERSITÄT LUZERN** 

Schritt 1: Turnitin arbeitet – Sie warten Schritt 2: Übersicht der ÜbereinstimmungenSchritt 3: DokumentenansichtFazit

#### **UNIVERSITÄT IV. Plagiatskontrolle: Turnitin arbeitet – Sie wartenLITZERN**

Sie haben vorhin alle Exemplare Ihrer Prüfung hochgeladen und an Turnitin übermittelt. Die Dokumente werden nun miteinander sowie mit den anderen Datenbanken und dem WWW auf Übereinstimmung überprüft. Dies nimmt einige Minuten in Anspruch.

In der Zwischenzeit gehen Sie in die Übersicht Ihres Kurses, indem Sie im unten abgebildeten Pfad auf den Titel Ihres Kurses klicken.

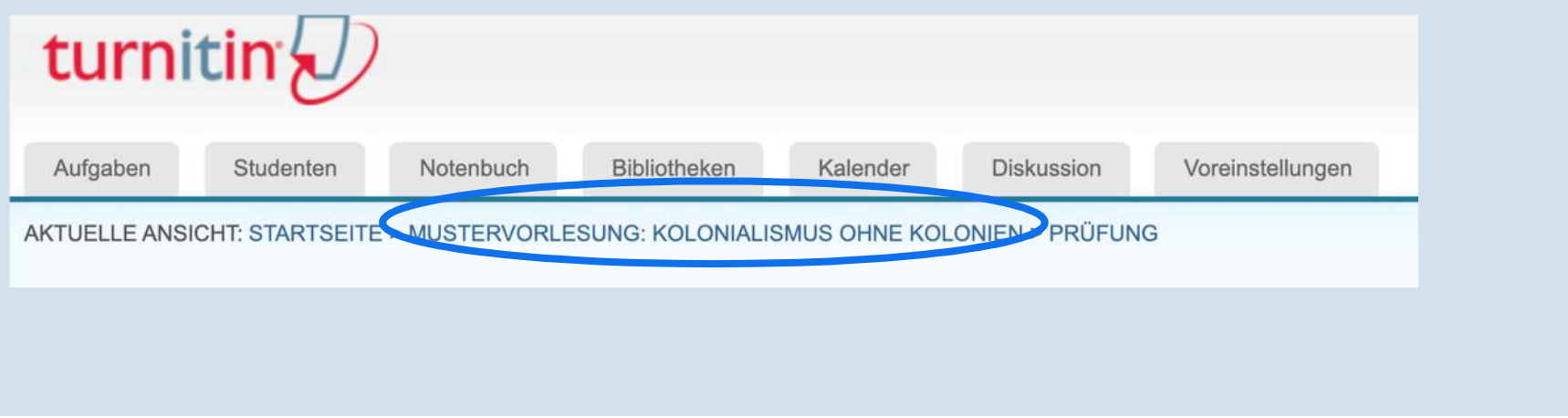

#### **UNIVERSITÄT IV. Plagiatskontrolle: Übersicht der ÜbereinstimmungenLIJZERN**

1. Nach einigen Minuten schauen Sie nach, ob die Überprüfung fertig ist. Dazu klicken Sie auf «Ansicht»:

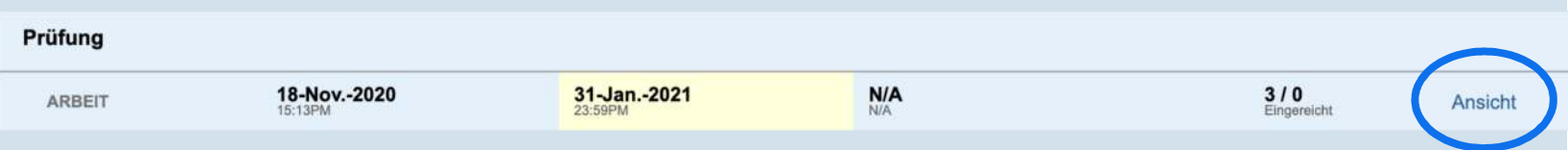

2. Es erscheint eine tabellarische Übersicht aller hochgeladenen Prüfungen. Sobald in der Spalte «Ähnlichkeit» farbige Balken mit einer Prozentangabe erscheinen, ist die Überprüfung abgeschlossen. (Falls die Balken grau hinterlegt sind und die Prozentangabe fehlt, warten Sie weiter ab):

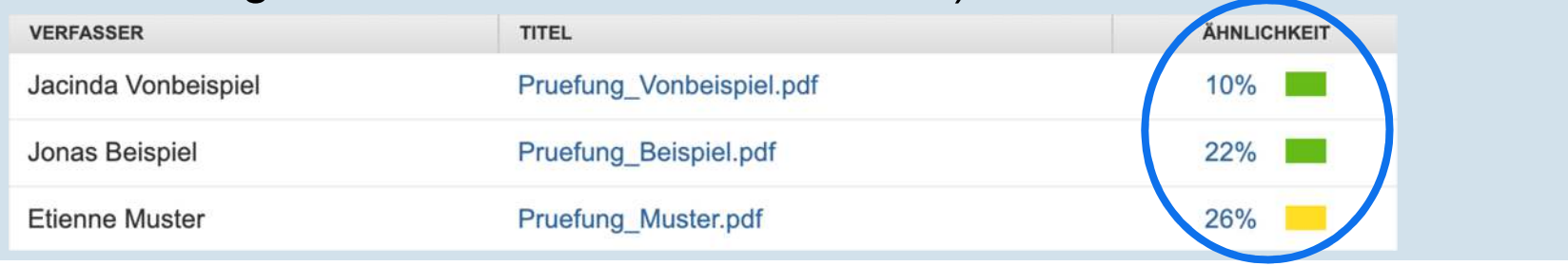

#### **UNIVERSITÄT IV. Plagiatskontrolle: Übersicht der ÜbereinstimmungenLITZERN**

Die Prozentangaben geben an, zu welchen Teilen ein hochgeladenes Dokument wörtlich mit anderen Quellen übereinstimmt, auf die Turnitin Zugriff hat.

Die Balken sind je nach Übereinstimmungsgrad unterschiedlich eingefärbt, von blau (gar keine) bis rot (sehr hohe Übereinstimmung).

Wichtig: Ein hoher Prozentwert bzw. Übereinstimmungsgrad sagt nicht per se etwas über die Integrität des geprüften Textes aus. Auch wörtliche Zitate, die korrekt mit einer Quellenangabe belegt sind, werden von Turnitin «erkannt». Deshalb ist Ihre Interpretation und Analyse erforderlich.

#### **IV. Plagiatskontrolle: DokumentenansichtUNIVERSITÄT LITZERN**

1. Indem Sie auf den eingefärbten Balken klicken, landen Sie in der Dokumentenansicht einer einzelnen Prüfung:

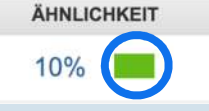

2. Es geht ein neues Fenster auf. Achten Sie darauf, dass oben links der Modus «Originality» (Echtheitsprüfung) aktiviert ist:

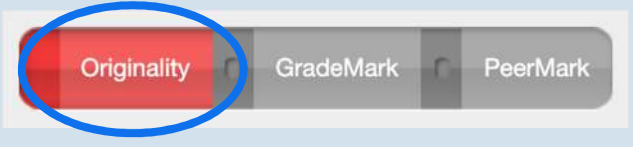

3. Wenn dieser Modus richtig ausgewählt ist, erscheint auf der rechten Seite des Fensters eine «Übersicht der Übereinstimmungen»:

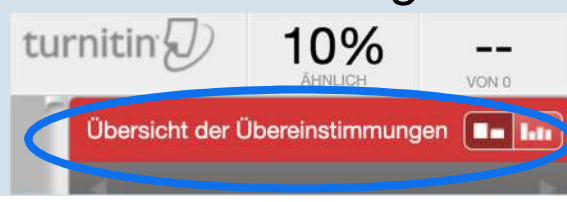

#### **IV. Plagiatskontrolle: Dokumentenansicht**UNIVERSITAT

Für eine erste Beurteilung scrollen Sie durch die gesamte Prüfung und schauen sich die markierten Textstellen sowie deren Umfang an. Sie werden relativ schnell erkennen, ob es sich um geläufige Formulierungen, Zitate mit Quellenangabe oder um echte «Verdachtsfälle» handelt.

Zur Analyse einzelner Textstellen klicken Sie auf den farbig markierten Text. Es erscheint ein Vorschaufenster der Quelle:

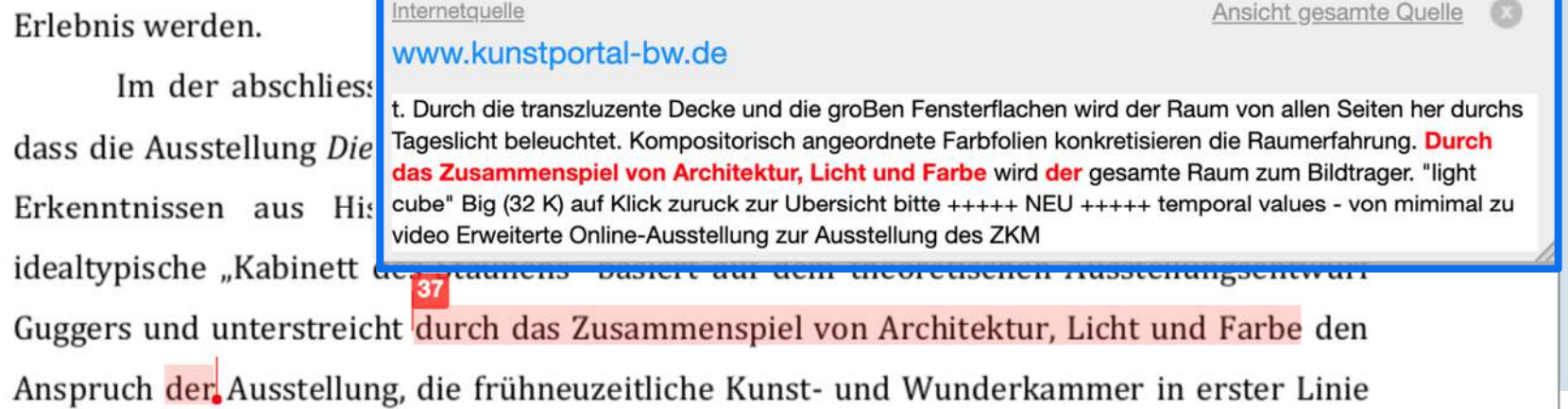

### **IV. Plagiatskontrolle: Dokumentenansicht**

UNIVERSITÄT **LUZERN** 

Im Vorschaufenster können Sie oben rechts eine Ansicht der gesamten Quelle aufrufen: Ansicht gesamte Quelle

### Anschliessend öffnet sich die Quelle in der rechten Spalte und Sie können den Text der Klausur mit der Quelle vergleichen:

dass die Ausstellung Die grosse Kunstkammer im Historischen Museum Basel von aktuellen Erkenntnissen aus Historiographie und Museumstheorie geprägt ist. Das zentrale idealtypische "Kabinett des Staunens" basiert auf dem theoretischen Ausstellungsentwurf Guggers und unterstrei int durch das Zusammenspiel von Architektur, Licht und Farbe der Anspruch der Ausstellung, die frühmeuzennehe Kanst, und Wanderkammer in erster Linie als sinnliches Erlebnis zu vermitteln. Dass die Rekonstruktion auf einem modernen und zukunftsweisenden musealen Selbstverständnis basiert, zeigt sich daran, dass das zentrale Kabinett und die darin platzierten Exponate zuallererst über Assoziation und die ästhetische, gesamtheitliche Wirkung vermittlet werden. Fakt ist jedoch, dass die von Gugger vorgeschlagene ständige Führungsperson in der Basler Ausstellung fehlt. Durch den Einbezug einer solchen wäre man nicht nur näher am historischen Sammlungsbesuch, sondern könnte auch die für den heutigen Museumsbesucher nicht erkannbaren abstrakten und theoretischen Grundgedanken der Kunstkammer besser vermitteln. Weil es zudem auch durch die einführenden Ausstellungstexte wenig Hintergrundinformationen über das der Wunderkammer zugrunde liegende Prinzip und Programm gibt, kann dieses in der

11.11.2020

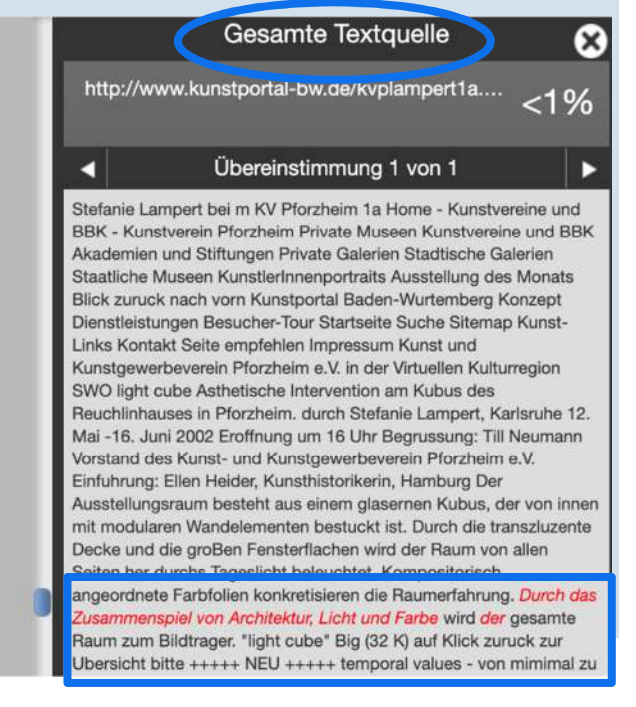

## **IV. Plagiatskontrolle: Dokumentenansicht**

**UNIVERSITÄT LITZERN** 

Wenn Sie mit der Überprüfung des Dokuments fertig sind, können Sie direkt in dieser Ansicht zur nächsten Klausur wechseln, die Sie hochgeladen haben. Klicken Sie dazu auf den kleinen Pfeil oben rechts:

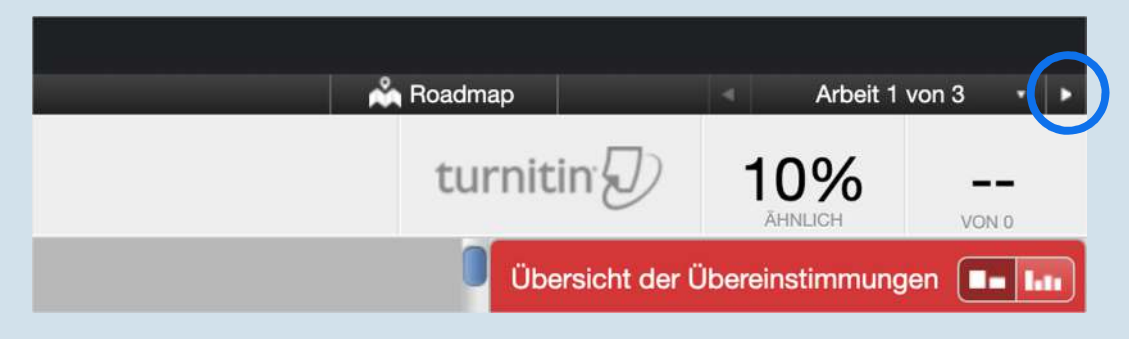

Auf diese Weise können Sie eine Klausur nach der anderen überprüfen.

### <span id="page-18-0"></span>**V. Fazit**

Turnitin liefert «harte Zahlen» – diese sprechen allerdings nicht für sich selbst. Ob angezeigte Übereinstimmung korrekte Zitate, geläufige Formulierungen oder Verdachtsfälle sind, müssen schlussendlich Sie entscheiden.

Das gilt auch für die Prozentzahl an Übereinstimmungen für das gesamte Dokument. Sind beispielsweise 20% Übereinstimmung viel? Für eine Prüfung ohne Hilfsmittel vielleicht schon. Aber wenn es sich um eine Open Book-Prüfung oder einen Essay mit Zitaten handelt, nicht unbedingt. Auch hier gibt es keine allgemeingültige Lösung. Was sich aber lohnt: ein Vergleich dieser Zahlen unter den einzelnen Prüfungsskripten. Dies kann bei der Entscheidung helfen, bei welchem Dokument genauer hingeschaut werden sollte.

#### UNIVERSITÄT<br>LUZERN **V. Unterstützung durch Taskforce Zentrum Lehre**

<span id="page-19-0"></span>Wir bieten Ihnen folgende Unterstützung:

- •• <u>[www.unilu.ch/LN](http://www.unilu.ch/LN)</u> für Fragen rund um die Leistungsnachweise
- •• [www.unilu.ch/ZOOM](http://www.unilu.ch/ZOOM) für Fragen rund um ZOOM»
- •• <u>[www.unilu.ch/HYBRID](http://www.unilu.ch/HYBRID)</u> für Fragen rund um die hybride und die digitale Lehre

Auf den Seiten finden Sie auch passende Webinare, Factsheets, Links und weitere Informationen. Für alle Webinare benutzen Sie bitte denselben [ZOOM-Link](https://unilu.zoom.us/j/96611801977?pwd=SkxxT05qMEZRZUtaZUgwNGNDMmRudz09).

Haben Sie darüber hinaus Fragen oder Anregungen? Bitte melden Sie sich unter [zentrum.lehre@unilu.ch](mailto:zentrum.lehre@unilu.ch).